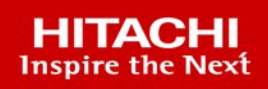

# **Global-Active Device Cloud Quorum in AWS**

**v1.0**

### Implementation Guide

Reduce the costs of Global-Active Device by using a virtual machine instead of a physical storage system as the quorum. Remove the need to have a third site to host the quorum by deploying it in the cloud.

**Hitachi Vantara**

**MK-92RD8087-00**

**February 2022**

© 2022 Hitachi Vantara LLC. All rights reserved.

No part of this publication may be reproduced or transmitted in any form or by any means, electronic or mechanical, including photocopying and recording, or stored in a database or retrieval systemfor commercialpurposes without the express written permission of Hitachi, Ltd., or Hitachi Vantara Corporation (collectively, "Hitachi"). Licensee may make copies of the Materials provided that any such copy is: (i) created as an essential step in utilization of the Software as licensed and is used in no other manner; or (ii) used for archival purposes. Licensee maynot make anyother copies ofthe Materials. "Materials"mean text, data, photographs,graphics, audio, video and documents.

Hitachireserves the right to make changes to this Materialat anytimewithoutnotice and assumes no responsibilityforits use. The Materials contain the most current information available at the time ofpublication.

Some of the features described in the Materials might not be currently available. Refer to the most recent product announcement for information about feature and product availability, or contact Hitachi Vantara Corporation a[t https://support.HitachiVantara.com/](https://support.hitachivantara.com/en_us/contact-us.html) [en\\_us/contact-us.html.](https://support.hitachivantara.com/en_us/contact-us.html)

Notice: Hitachi products and services can be ordered only under the terms and conditions of the applicable Hitachi agreements. The use of Hitachi products is governed by the terms ofyour agreements with HitachiVantara Corporation.

By using this software, you agree that you are responsible for:

1) Acquiring the relevant consents as maybe required under local privacylaws or otherwise fromauthorized employees and other individuals to access relevant data; and

2) Verifying that data continues to be held, retrieved, deleted, or otherwise processed in accordance with relevant laws.

**Notice on Export Controls.** The technical data and technology inherent in this Document may be subject to U.S. export control laws, including the U.S. Export Administration Act and its associated regulations, and may be subject to export or import regulations in other countries. Reader agrees to comply strictly with all such regulations and acknowledges that Reader has the responsibility to obtain licenses to export, re-export, or import the Document and any Compliant Products.

**EXPORT CONTROLS -** Licensee will comply fully with all applicable export laws and regulations of the United States and other countries,andLicenseeshall not export, or allowthe export or re-export of, the Software,API, or Materials in violation ofany such laws or regulations. By downloading or using the Software, API, or Materials, Licensee agrees to the foregoing and represents and warrants that Licensee is not located in, under the control of, or a national or resident of any embargoed or restricted country.

Hitachi is a registered trademark of Hitachi, Ltd., In the United States and other countries.

AIX, AS/400e, DB2, Domino, DS6000, DS8000, Enterprise Storage Server, eServer, FICON, Flash Copy, IBM, Lotus, MVS, OS/390, PowerPC, RS6000, S/390, System z9, System z10, Tivoli, z/OS, z9, z10, z13, z/VM, BCPii™ and z/VSE are registered trademarks or trademarks of International Business Machines Corporation.

Active Directory, ActiveX, Bing, Excel, Hyper-V, Internet Explorer, the Internet Explorer logo, Microsoft, the Microsoft Corporate Logo, MS-DOS, Outlook, PowerPoint, SharePoint, Silverlight, SmartScreen, SQL Server, Visual Basic, Visual C++, Visual Studio, Windows, the Windows logo, Windows Azure, Windows PowerShell, Windows Server, the Windows start button, and Windows Vista are registered trademarks or trademarks of Microsoft Corporation. Microsoft product screen shots are reprinted with permission from Microsoft Corporation.

All other trademarks, service marks, and company names in this document or web site are properties of their respective owners.

# <span id="page-2-0"></span>**Table of Contents**

<span id="page-2-1"></span>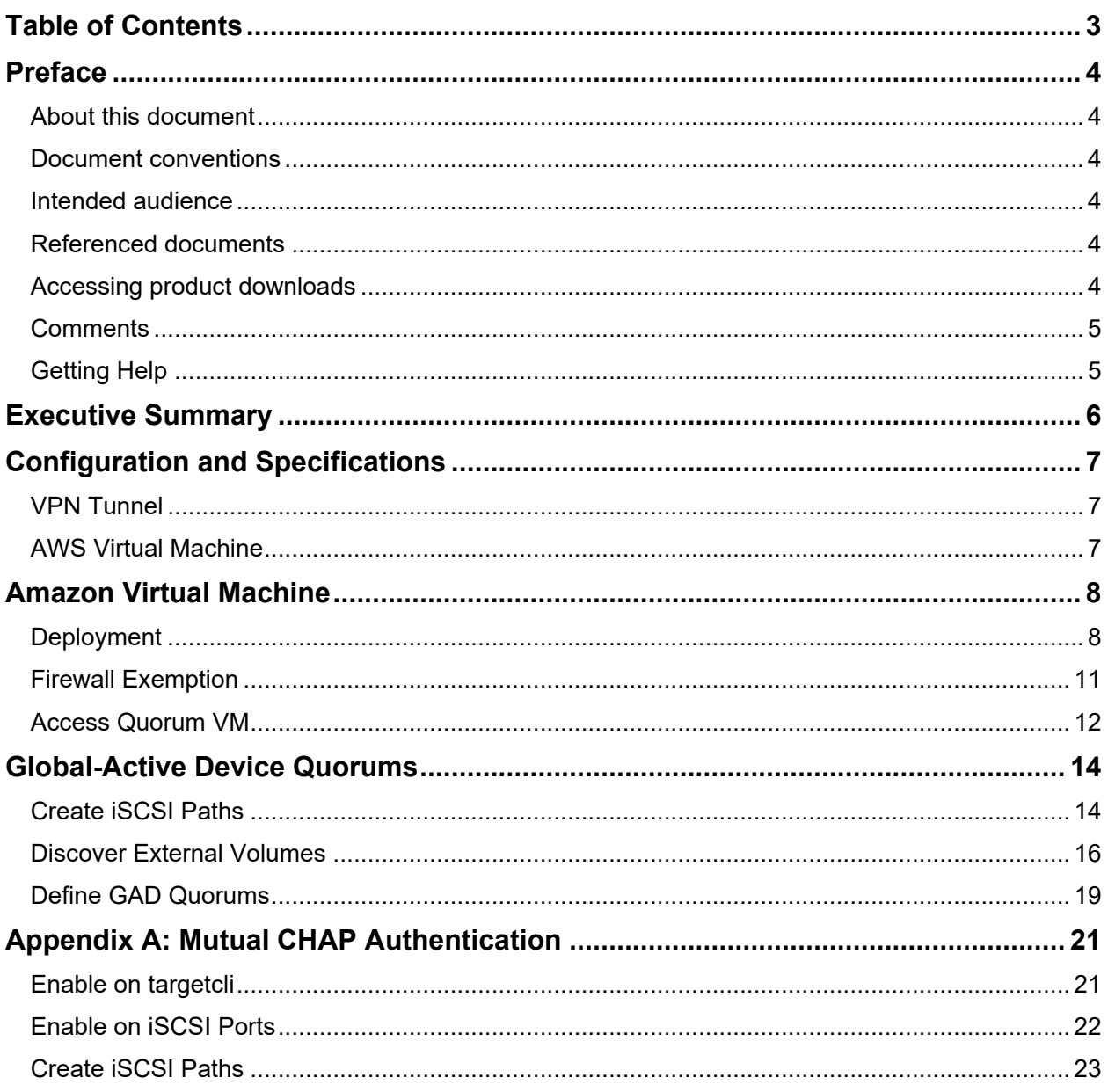

# Preface

## <span id="page-3-0"></span>**About this document**

This guide provides instructions to deploy a virtual machine on the Amazon Web Services (AWS) cloud and configure it to be an iSCSI target. We will use the Linux package "targetcli" to create and manage block devices on the virtual machine. The objective is to leverage volumes from the iSCSI target virtual machine running on AWS as quorum volumes for Global-active device (GAD).

This guide does not include instructions for establishing a VPN connection to AWS. Refer to the AWS documentation, such as [AWS Site-to-Site VPN.](https://docs.aws.amazon.com/vpn/latest/s2svpn/SetUpVPNConnections.html)

### <span id="page-3-1"></span>**Document conventions**

This document uses the following typographic convention:

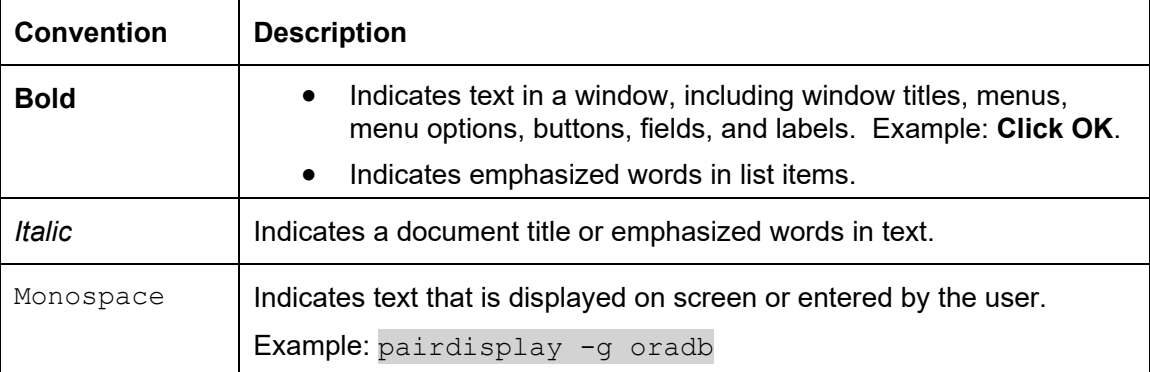

### <span id="page-3-2"></span>**Intended audience**

This document is intended for Hitachi Vantara and Global-Active Device users with interest in hosting their quorum on the cloud.

### <span id="page-3-3"></span>**Referenced documents**

- *[Hitachi's Global-Active Device User Guide](https://knowledge.hitachivantara.com/Documents/Management_Software/SVOS/8.1/Global-Active_Device/Overview_of_global-active_device)*
- [Linux SCSI Target: Targetcli](http://linux-iscsi.org/wiki/Targetcli)

# <span id="page-3-4"></span>**Accessing product downloads**

Product software, drivers, and firmware downloads are available on Hitachi Vantara Support Connect: [https://support.hitachivantara.com/.](https://support.hitachivantara.com/)

Log in and select Product Downloads to access the most current downloads, including updates that may have been made after the release of the product.

### <span id="page-4-0"></span>**Comments**

Please send us your comments on this document to doc.comments@hitachivantara.com. Include the document title and number, including the revision level (for example, -07), and refer to specific sections and paragraphs whenever possible. All comments become the property of Hitachi Vantara.

## <span id="page-4-1"></span>**Getting Help**

[Hitachi Vantara Support Connect](http://support.hitachivantara.com/) is the destination for technical support of products and solutions sold by Hitachi Vantara. To contact technical support, log on to Hitachi Vantara Support Connect for contact information: [https://support.hitachivantara.com/en\\_us/contact](https://support.hitachivantara.com/en_us/contact-us.html)[us.html.](https://support.hitachivantara.com/en_us/contact-us.html)

[Hitachi Vantara Community](http://community.hitachivantara.com/) is a global online community for customers, partners, independent software vendors, employees, and prospects. It is the destination to get answers, discover insights, and make connections. **Join the conversation today!** Go to [community.hitachivantara.com,](http://community.hitachivantara.com/) register, and complete your profile.

# <span id="page-5-0"></span>Executive Summary

Global-active device cloud quorum is a virtual machine image provided by Hitachi Vantara through the cloud marketplace. Its purpose is to simplify and enhance Global-active device (GAD) by replacing an on-premise quorum with an automatically configured, easy-to-use cloud quorum. In addition to being easier and faster to deploy, a cloud quorum also makes GAD more resilient against outages: Quorums hosted at the same location as their storage systems create a single point of failure. For on-premise deployments, this is avoided by hosting the quorum disk at a separate datacenter, but with global-active device cloud quorum, you can achieve the same result without the associated overhead. This guide provides instructions on how to set up and use global-active device cloud quorum on Amazon Web Services.

# <span id="page-6-0"></span>Configuration and Specifications

[Figure 1](#page-6-3) provides a high-level illustration of the connectivity between on-premise Virtual Storage Platform (VSP) storage systems and an iSCSI target virtual machine in AWS cloud.

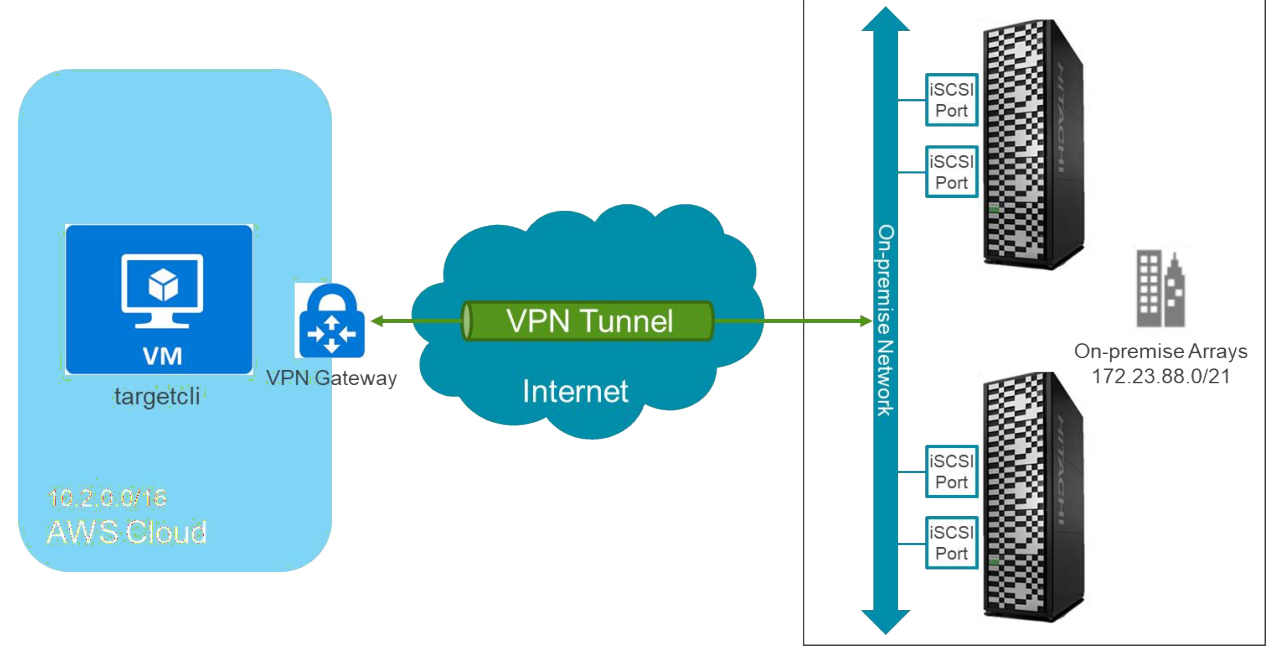

*Figure 1: Test Environment*

# <span id="page-6-3"></span><span id="page-6-1"></span>**VPN Tunnel**

During certification of this solution, we determined that the AWS VPN Gateway plays an important role. You must use a sufficiently large gateway type to support quorum traffic. Otherwise, the iSCSI paths between the storage systems and AWS virtual machine experience frequent timeouts and disconnects.

# <span id="page-6-2"></span>**AWS Virtual Machine**

The following settings were used for the virtual machine image:

- Operating system: Amazon Linux 2
- Kernel: Linux Kernel 5.10
- Instance type: t2.micro
	- o CPU: 1 virtual CPU
	- o Memory: 1 GB
	- o Disks: Premium SSD 67 GB
- Targetcli version: 2.1.53

# <span id="page-7-0"></span>Amazon Virtual Machine

## <span id="page-7-1"></span>**Deployment**

This section provides instructions for creating the virtual machine on AWS that will function as the iSCSI target.

We assume that you are familiar with using an SSH public key for authentication, so we do not cover this topic. For this testing, you must use a Region located within 40ms ping of your VSP storage systems.

Our testing was performed in the western portion of the US connected to our lab in Denver, CO, with a ping of ~30ms. In this testing, under Availability options, no infrastructure redundancy was used.

- 1. In the page **Step 2: Choose an Instance Type**, select the following:
	- **Family**: t2
	- **Type**: t2.micro

#### Step 2: Choose an Instance Type

Amazon EC2 provides a wide selection of instance types optimized to fit different use cases. Instances are virtual servers that can run applic appropriate mix of resources for your applications. Learn more about instance types and how they can meet your computing needs.

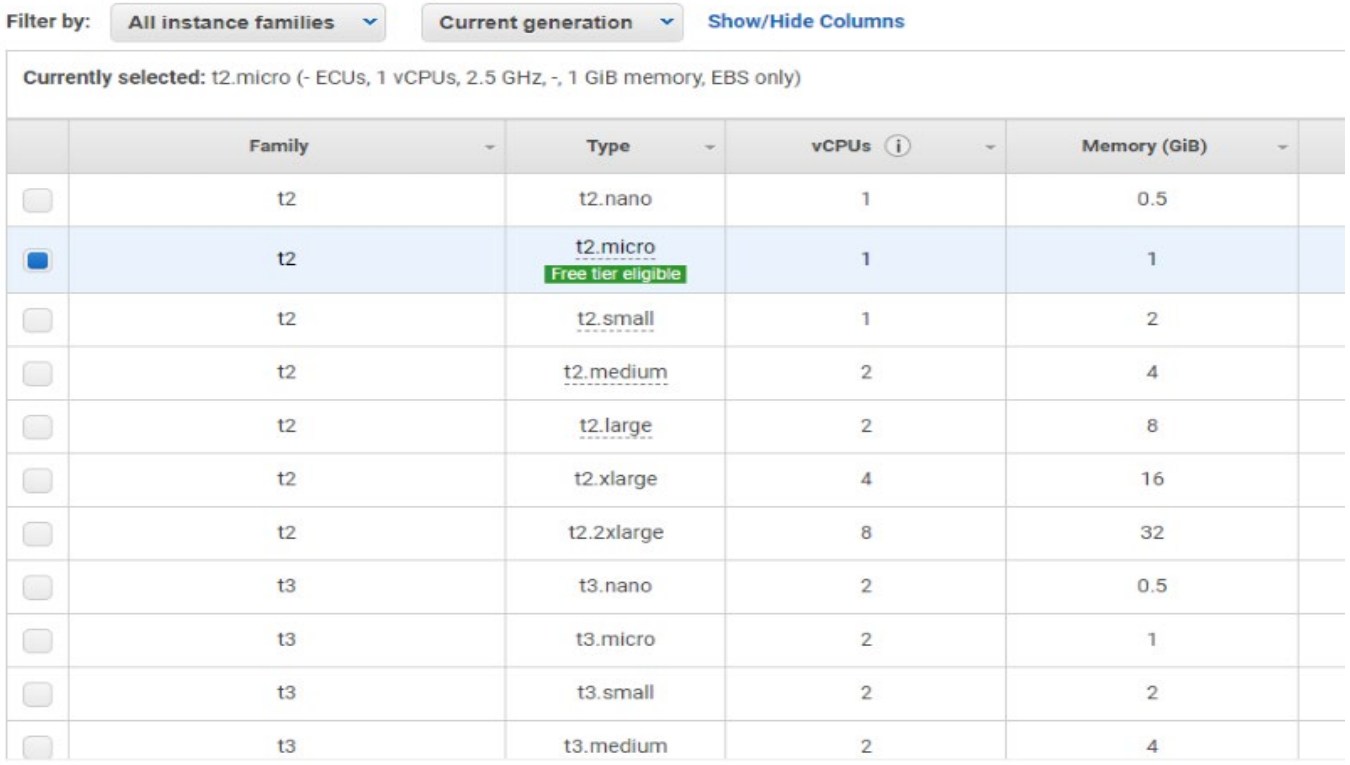

2. On the Configure Instance Details page enter the details and then select the **Network** from the list.

For the initial configuration, we selected **Enable** from the **Auto-assign Public IP** list to remotely access the virtual machine.

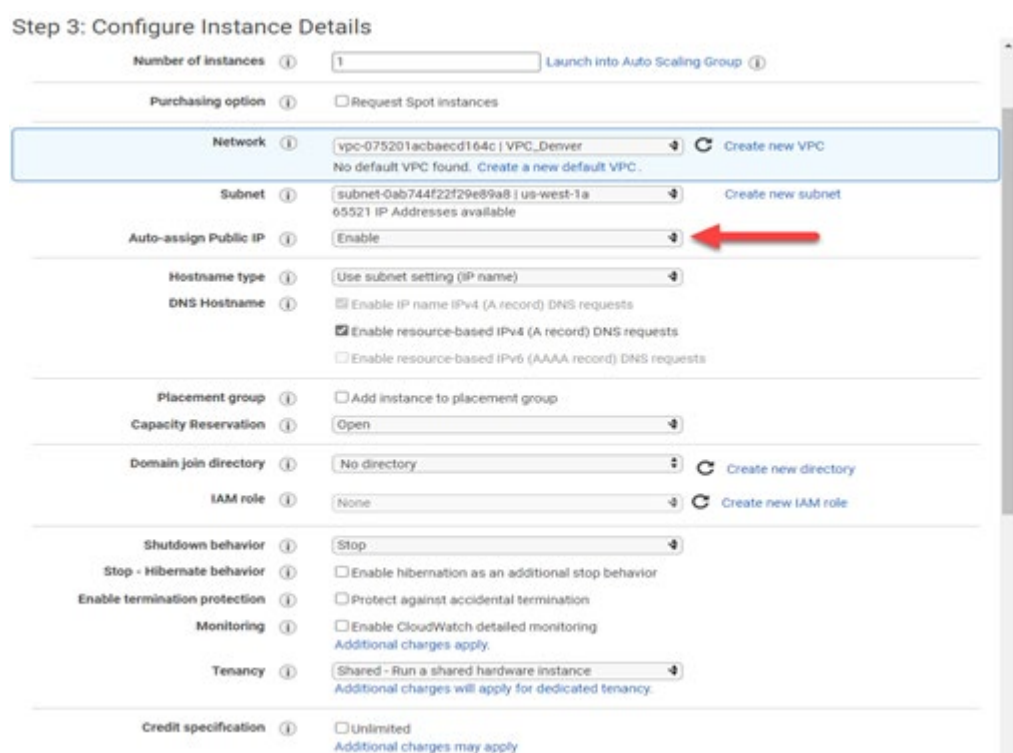

3. In the Advanced tab, under User data, enter the following lines:

#!/bin/bash /home/ec2-user/quorum\_setup/quorum\_setup.sh

After these lines, add the IQNs of your GAD storage system ports separated by spaces.

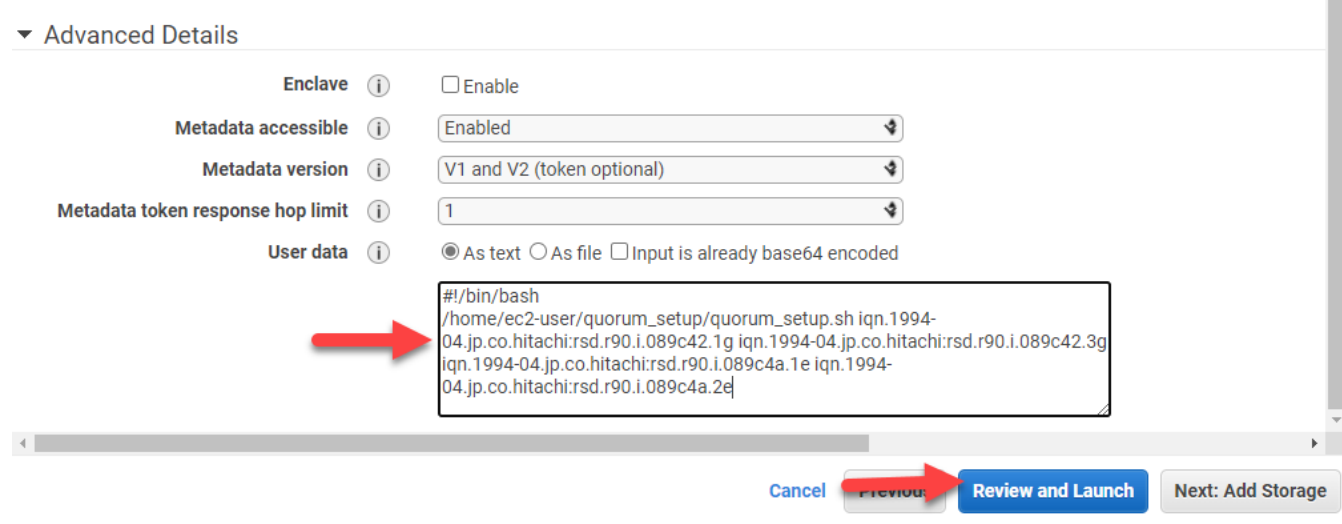

4. If you do not have an existing key pair or do not want to use an existing key pair, click **Create a new key pair** from the list, enter a name for the pair, and then click **Download Key Pair.**

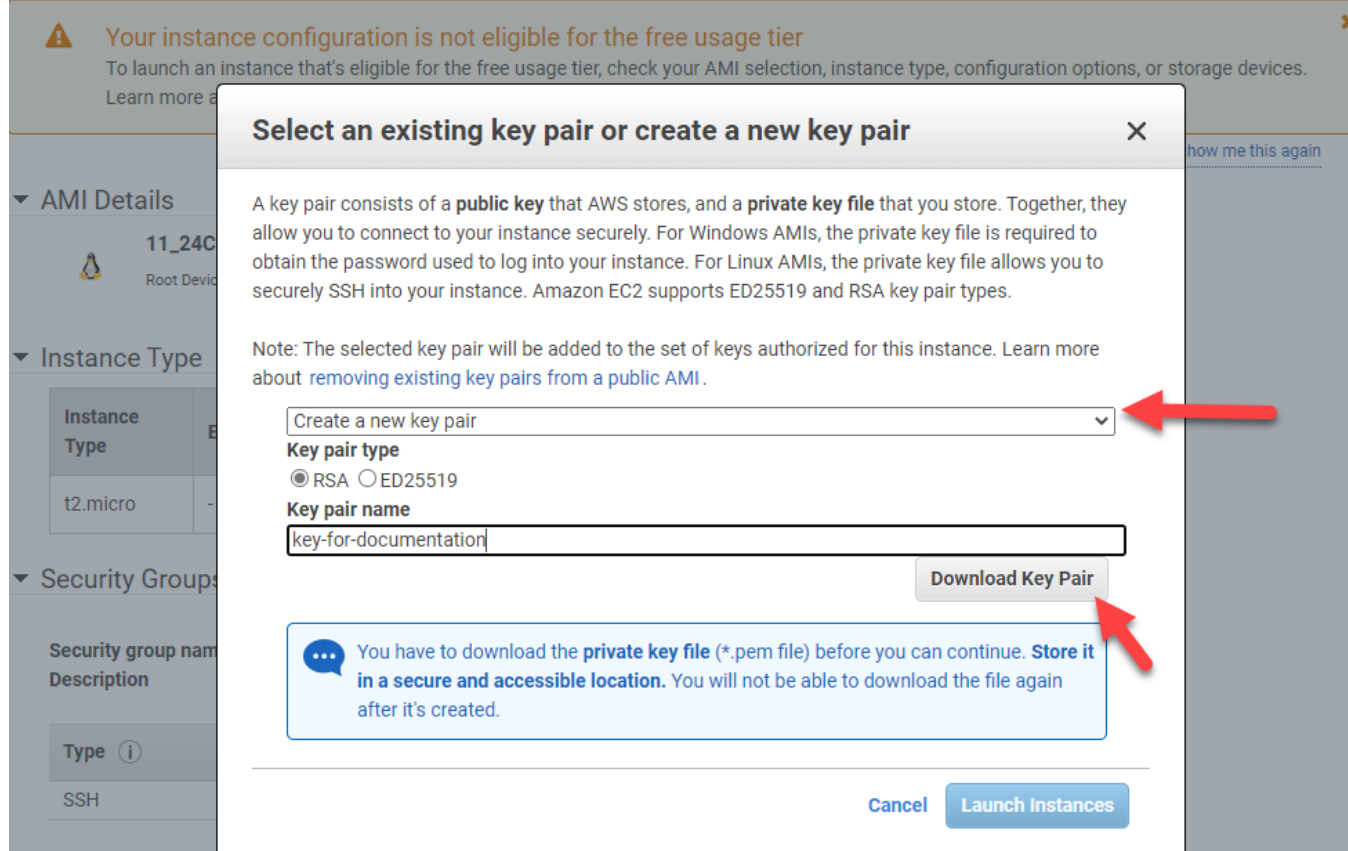

You can find your VSP IQNs by using Storage Navigator as follows:

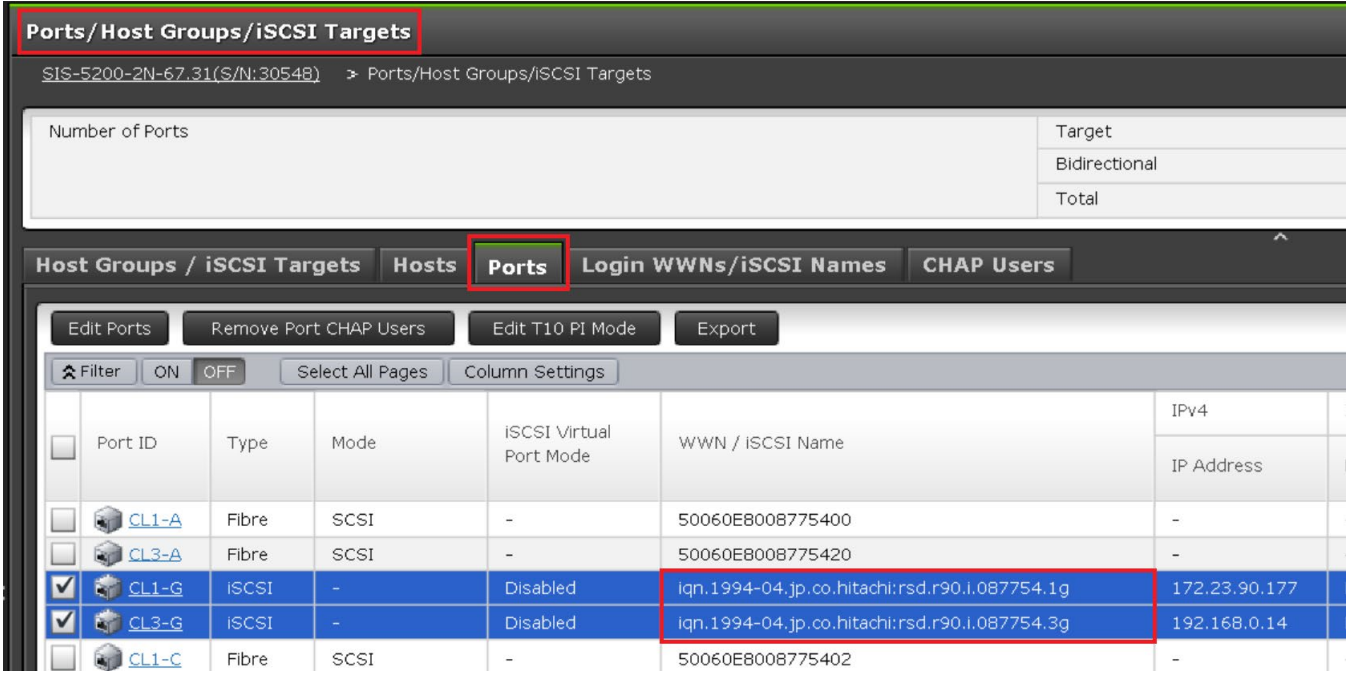

## <span id="page-10-0"></span>**Firewall Exemption**

This section provides instructions for creating a firewall exemption on the AWS network so that the TCP traffic on port 3260 can enter the VCP network. Note that port 3260 is the default port used for iSCSI.

1. On the **Instances** page, select the virtual machine, click the **Security** tab, then select the security group attached to the instance.

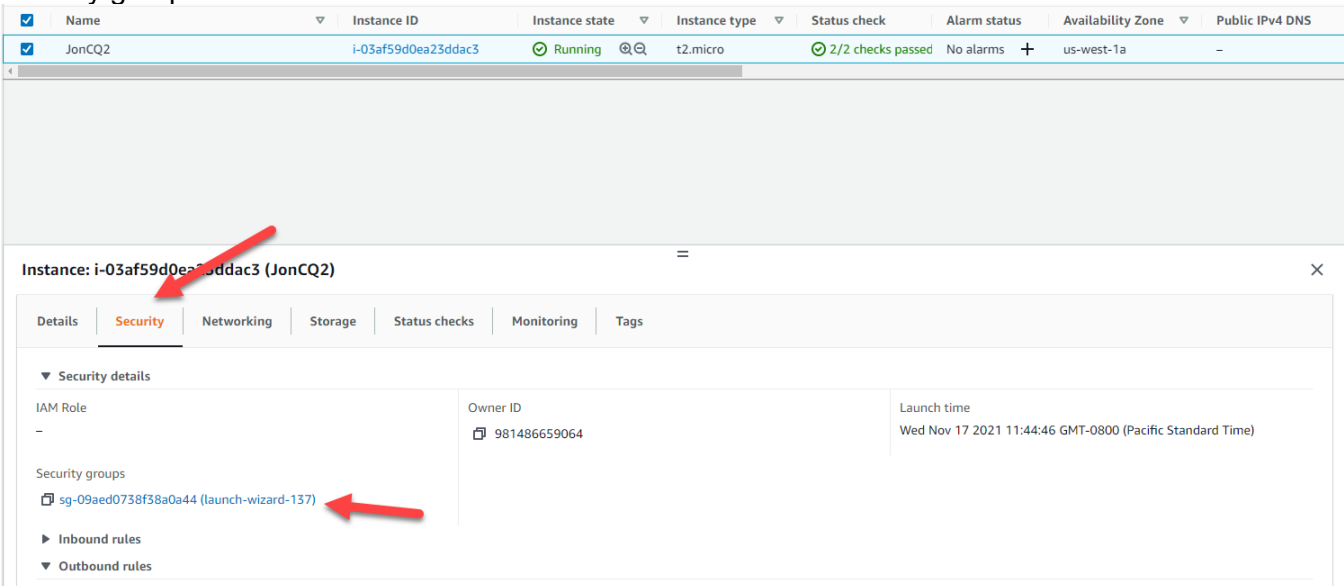

2. Select the **Inbound rules** tab and then click **Edit inbound rules**.

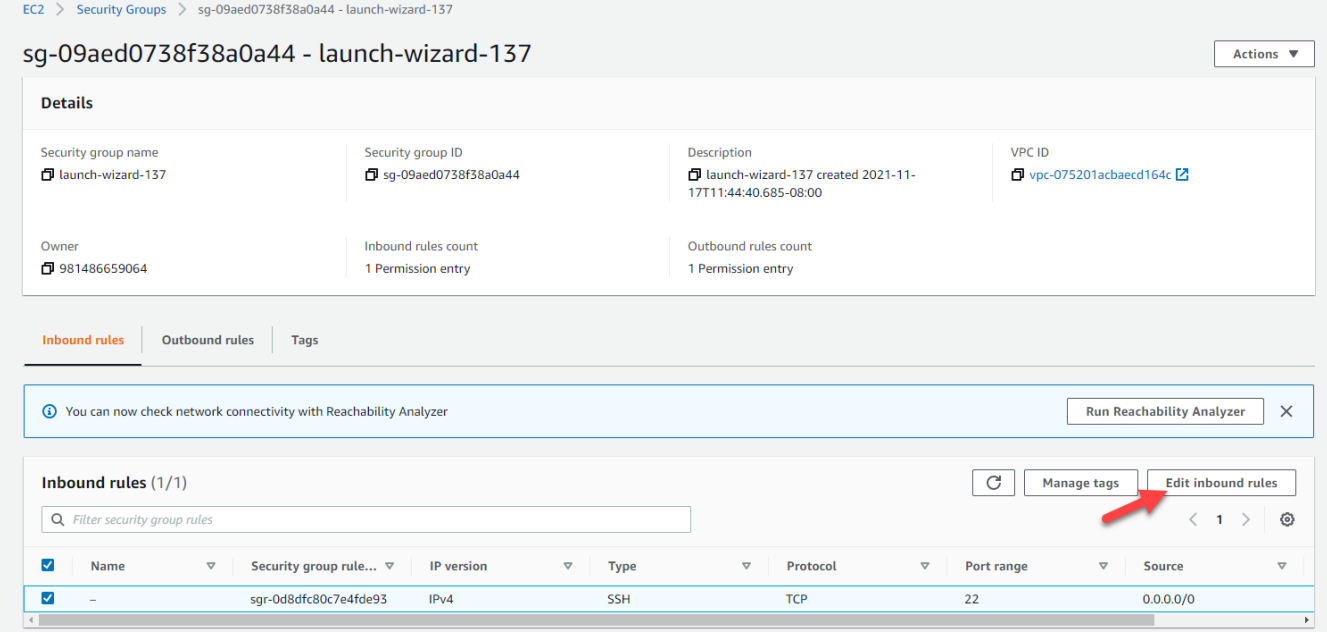

- 3. Click **Add Rule**.
- 4. Enter the following values and then click **Add**:

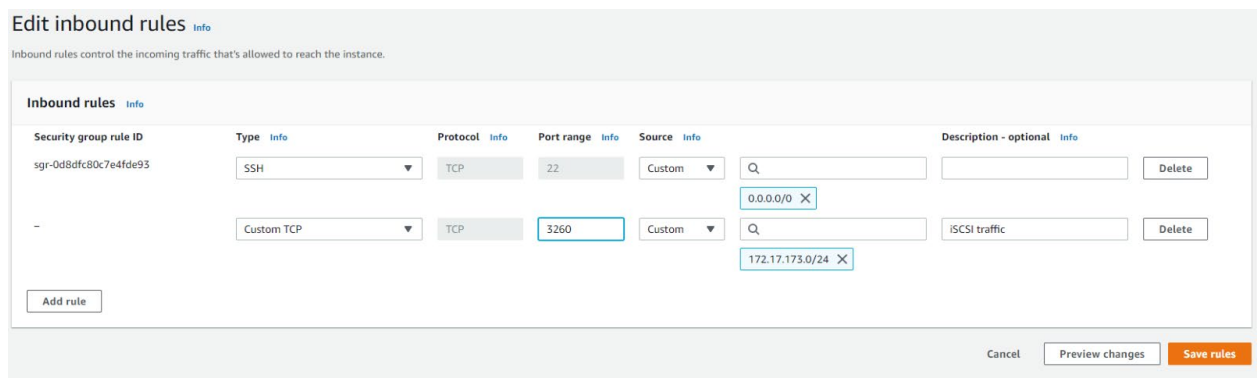

- **Type**: Custom TCP Rule
- **Port range**: 3260
- **Source**: Click Custom and then enter the subnet of the storage system iSCSI ports.
- **Descriptions**: iSCSI traffic
- 5. Click **Save rules**.

You do not need to add an outbound rule for TCP 3260.

### <span id="page-11-0"></span>**Access Quorum VM**

This section provides instructions for verifying that the quorum was set up properly and for configuring the quorum after setup.

- 1. Use an SSH client (such as putty) to log into your quorum VM. Use the public IP and SSH key assigned to your VM.
- 2. Log in to the quorum. The default username is ec2-user.
- 3. Open the configuration script: /home/ec2-user/quorum\_setup/menu.sh

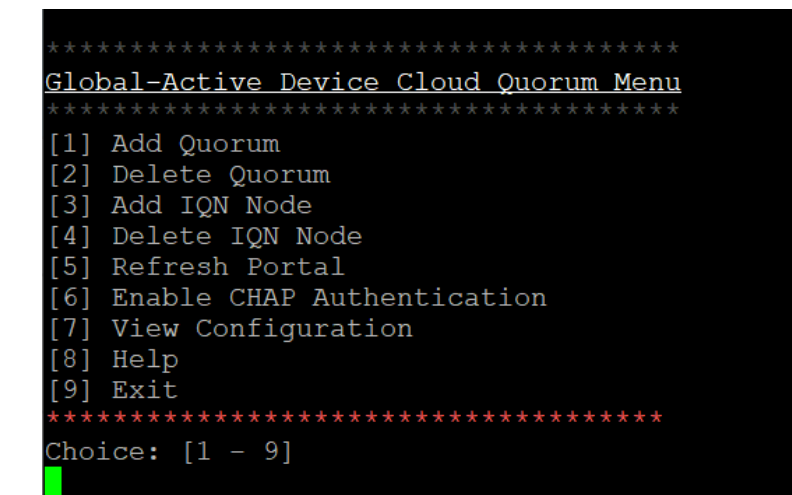

```
4. Enter 7 to view the current configuration.
 Choice: [1 - 9]targetcli shell version 2.1.fb49
 Copyright 2011-2013 by Datera, Inc and others.
 For help on commands, type 'help'.
 \cdot \cdot 1
  | | o- volume0 ............. |/quorums/volume0 (13.0GiB) write-back activated]
     o- default_tg_pt_gp ................... [ALUA state: Active/optimized]
  o- iscsi
      o- iqn.2003-01.org.linux-iscsi.q-code.x8664:sn.9bdf33afba5e ...... [TPGs: 1]
    | | o- mapped_lun0 ........................... [lun0 fileio/volume0 (rw)]
     | o- iqn.1994-04.jp.co.hitachi:rsd.r90.i.089c42.3g .... [Mapped LUNs: 1]
     | | o- mapped lun0 ............................ [lun0 fileio/volume0 (rw)]
     | o- iqn.1994-04.jp.co.hitachi:rsd.r90.i.089c4a.2e .... [Mapped LUNs: 1]
      | o- lun0 ....... [fileio/volume0 (/quorums/volume0) (default_tg_pt_gp)]
     o- portals ........
```
If the setup was successful, you will see volume0 and your array IQNs listed under the acls directory.

From the configuration menu, you can also add and remove quorum volumes and IQNs, refresh the portal, and enable Challenge Handshake Authentication Protocol (CHAP).

# <span id="page-13-0"></span>Global-Active Device Quorums

This section describes how to discover the volumes from the iSCSI target virtual machine and turn them into GAD quorums. The procedure is the same as it is to virtualize a physical Fibre Channel or iSCSI storage system.

## <span id="page-13-1"></span>**Create iSCSI Paths**

- 1. Log in to Storage Navigator.
- 2. On the left side, click **External Storage**, and then click the **iSCSI Paths** tab.

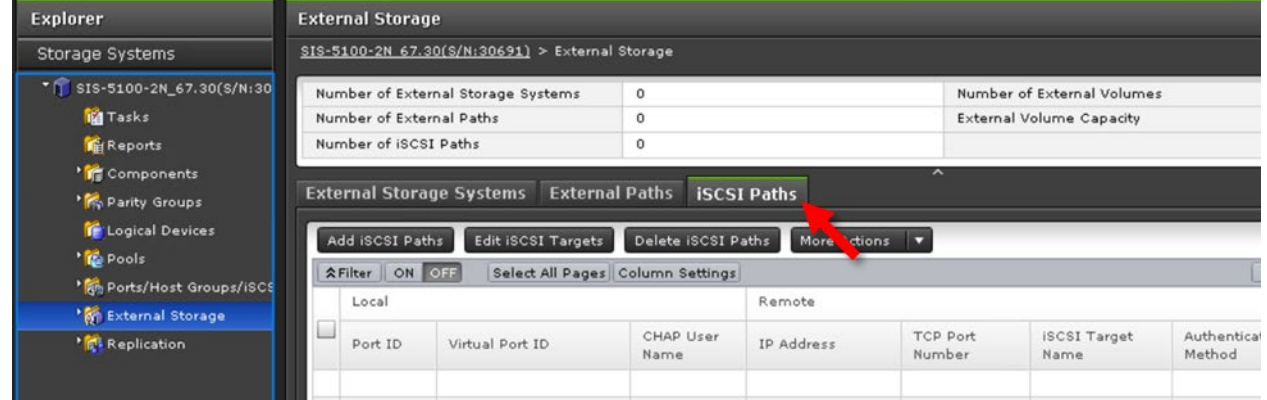

- 3. Click **Add iSCSI Paths**.
- 4. Click **Discover iSCSI Targets**.
- 5. For each storage system iSCSI port that will connect to the AWS VM, complete the following steps:

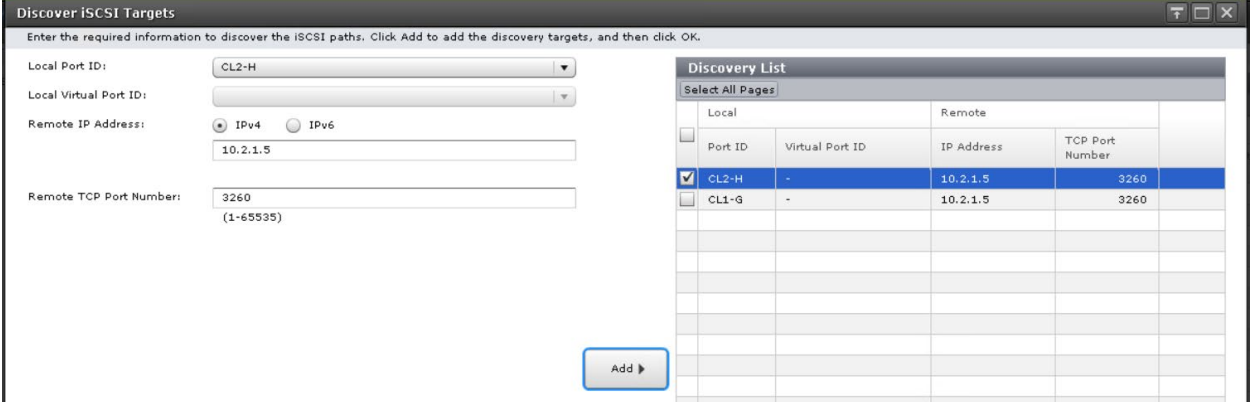

- a. Enter the following:
	- **Local Port ID**: iSCSI port
	- **Remote IP Address**: private IP address of the AWS VM
	- **Remote TCP Port Number**: 3260
- b. Click **Add**.
- 6. After you finish adding all the required iSCSI ports to the discovery list, click **OK**.

7. Back on the Add iSCSI Paths window, leave **Authentication Method**=None and **Mutual CHAP**=Disable and then click **Add**.

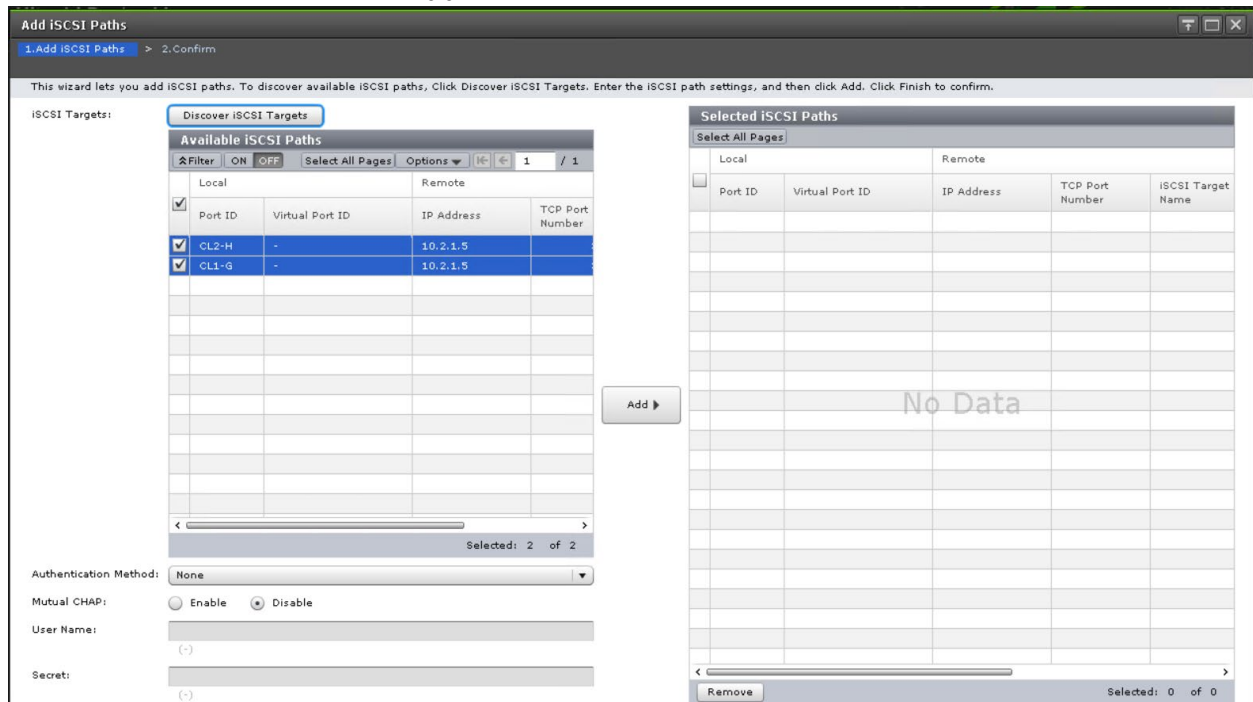

#### 8. Click **Finish** and then click **Apply**.

The following screenshot shows the iSCSI paths after creation:

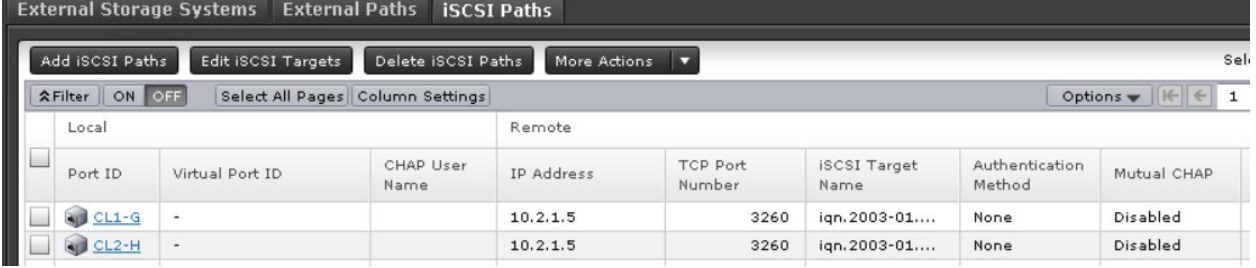

## <span id="page-15-0"></span>**Discover External Volumes**

1. Click the **External Storage Systems** tab and then click **Add External Volumes**.

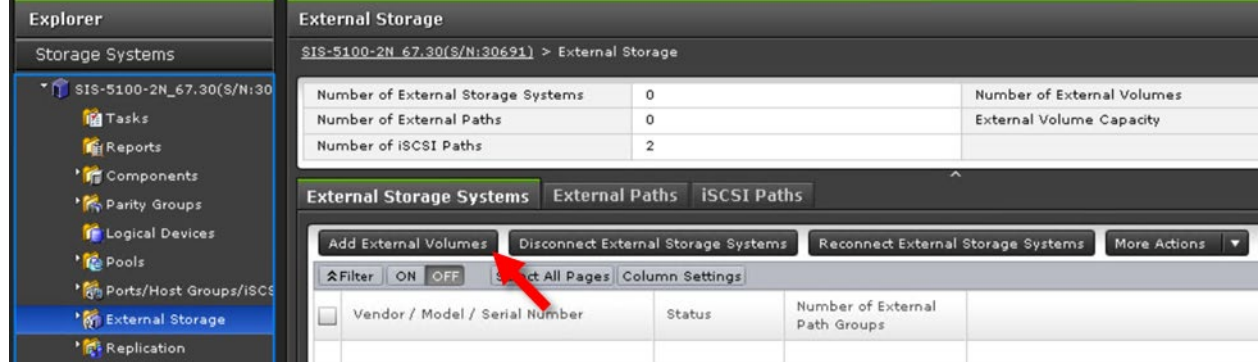

#### 2. Click **Create External Path Group**.

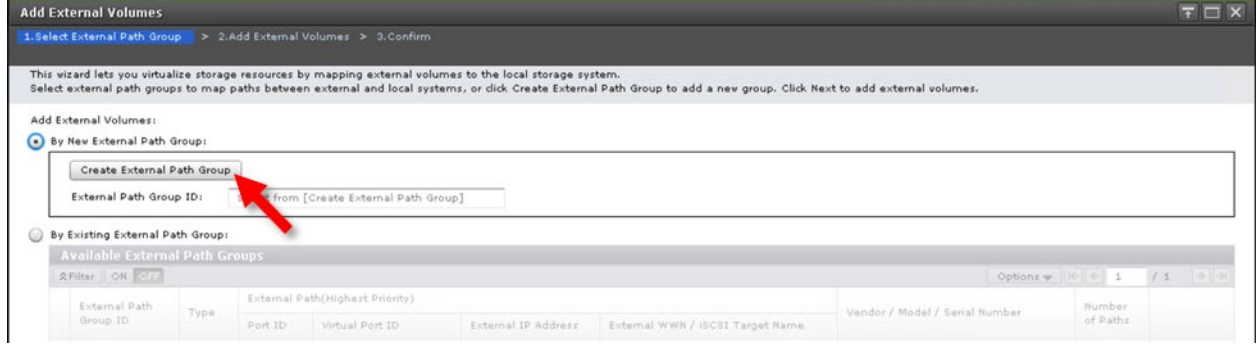

#### 3. Click **Discover External Target Ports**.

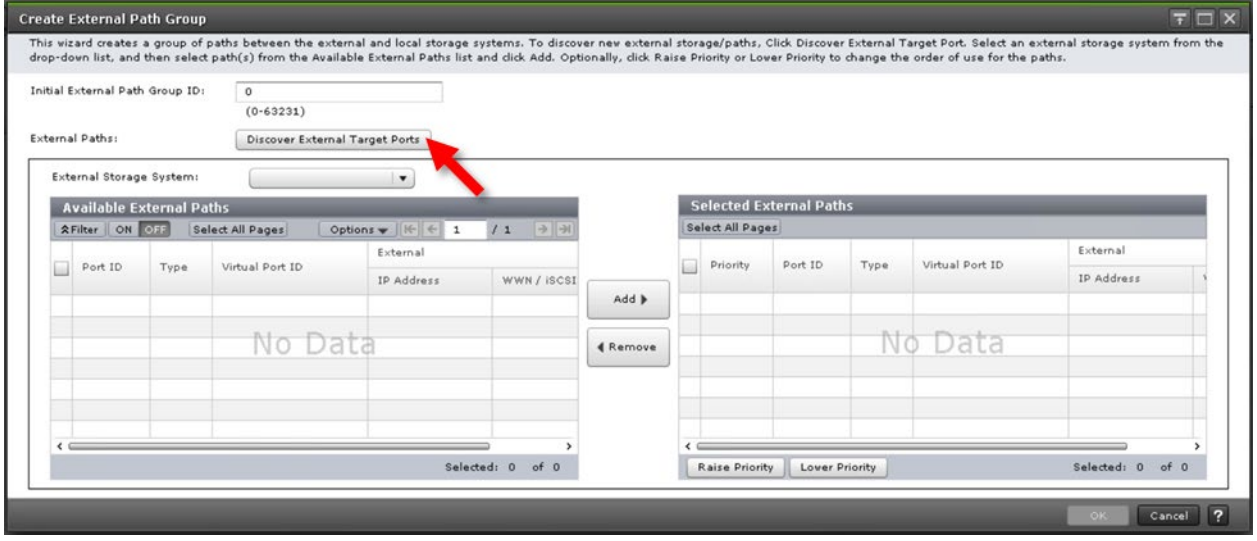

4. Select the iSCSI ports that defined the iSCSI paths in the previous section and then click **Add**.

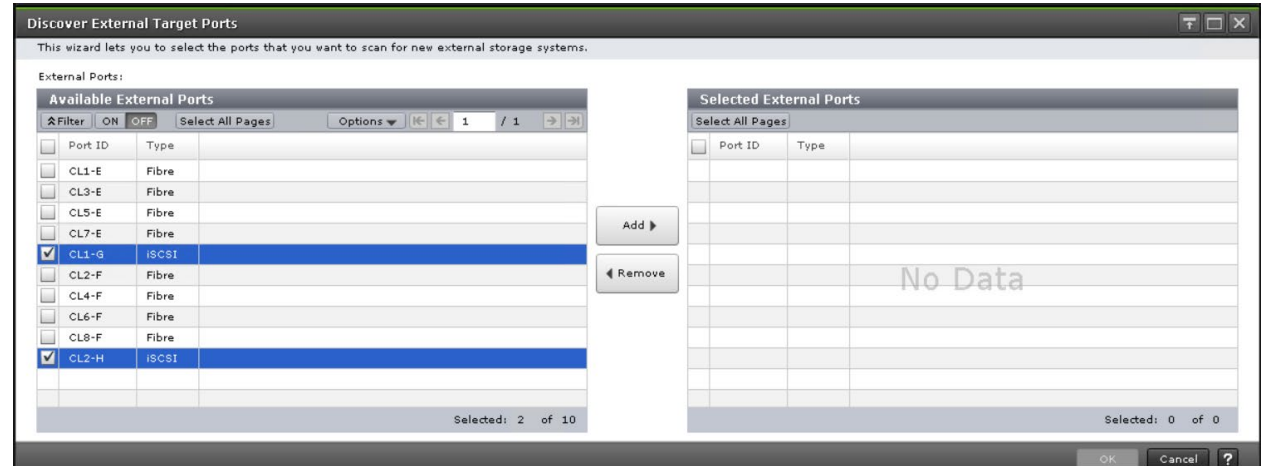

#### 5. Click **OK**.

If discovery is successful, LIO-ORG will be listed as an external storage system as follows:

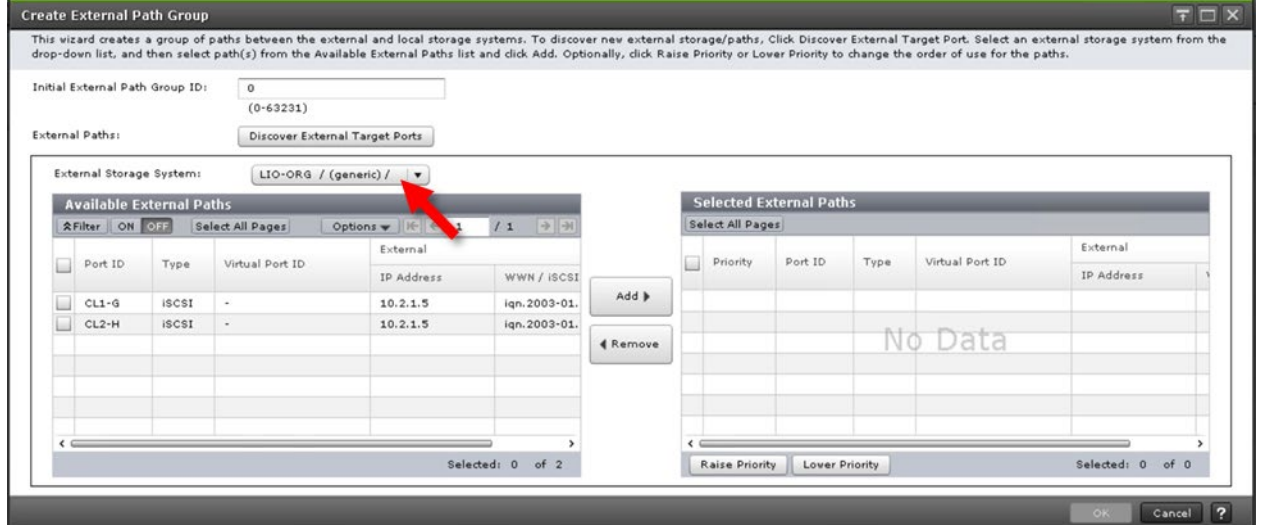

- 6. Select the discovered external paths and click **Add**.
- 7. Click **OK**.
- 8. Back in the Add External Volumes screen, click **Next**.

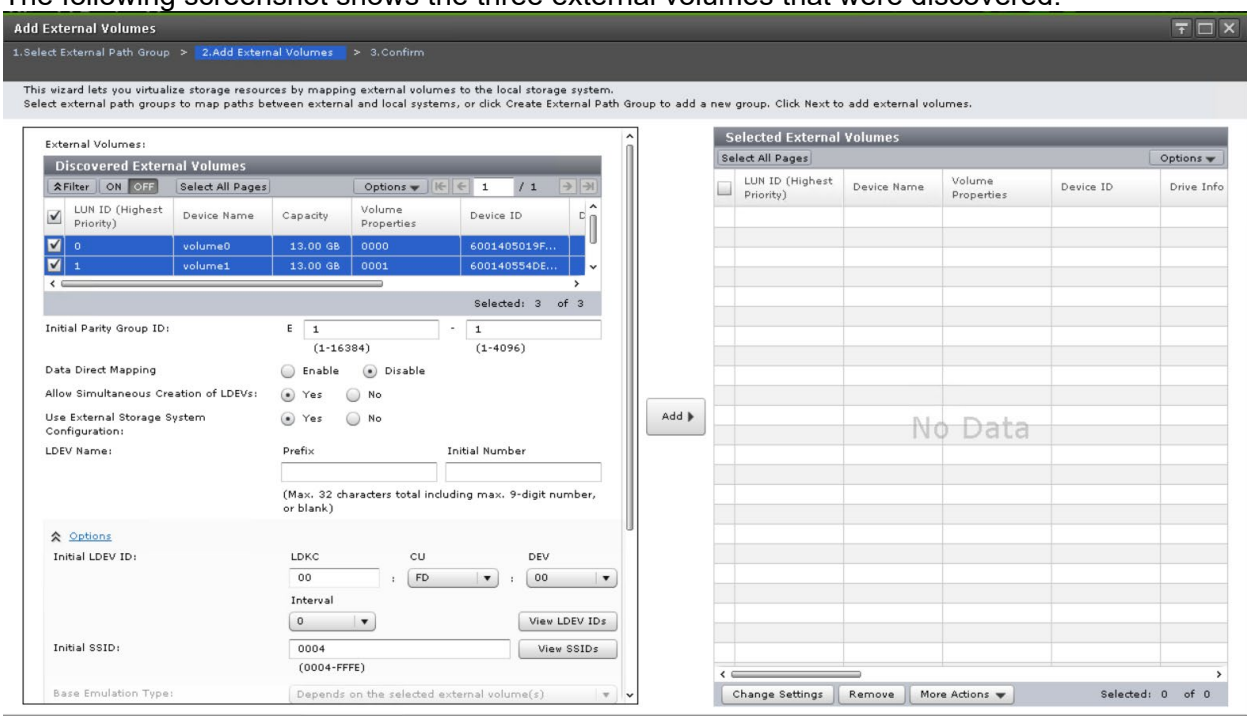

The following screenshot shows the three external volumes that were discovered.

#### 9. Select the discovered volumes and then click **Add**.

These external volumes correlate to the volumes created on your quorum VM. Testing was done with three quorum volumes (the default volume count is one).

#### 10. Click **Finish** and then click **Apply**.

The following screenshot shows the external volumes after they have been successfully virtualized.

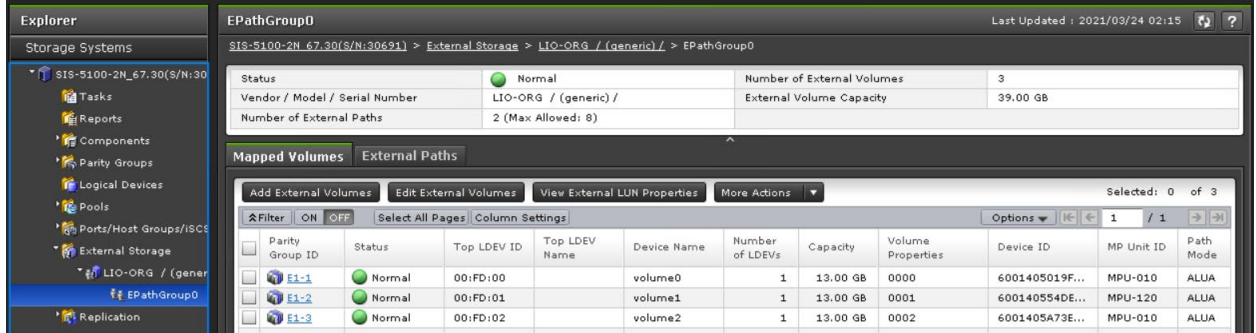

## <span id="page-18-0"></span>**Define GAD Quorums**

1. Expand **Replication**, click **Remote Connections**, and then click the **Quorum Disks** tab.

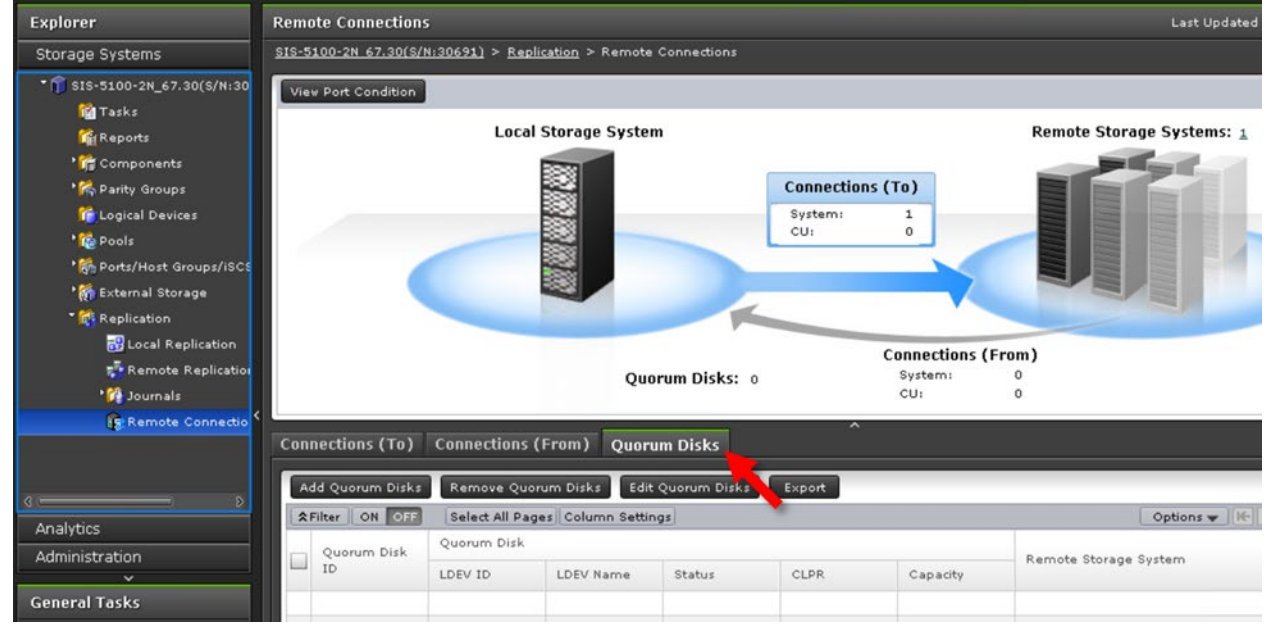

- 2. Click **Add Quorum Disks**.
- 3. For each quorum that you are creating, complete the following steps:

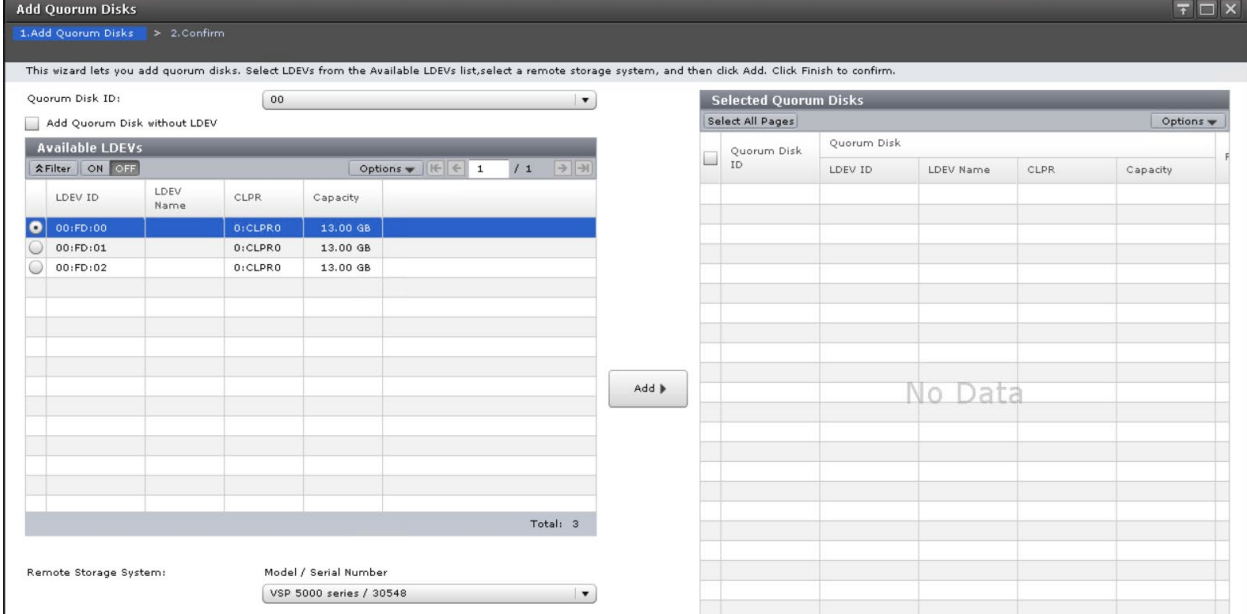

- a. Enter the following:
	- **Quorum Disk ID**: a value from the available list
	- **Available LDEVs**: external volume to use as a quorum
	- **Remote Storage System**: remote array to pair with this new quorum
- b. Click **Add**.

### 4. Click **Finish** and then click **Apply**.

### The following screenshot shows the quorums after they have been successfully created.

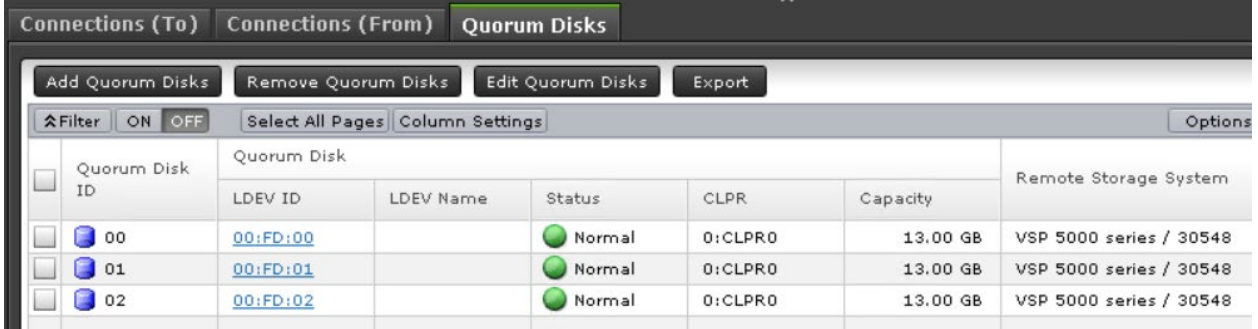

# <span id="page-20-0"></span>Appendix A: Mutual CHAP Authentication

This section describes how to configure mutual (bidirectional) authentication with Challenge Handshake Authentication Protocol (CHAP). Mutual CHAP authentication means that the onpremise storage systems must authenticate with the AWS virtual machine and vice-versa. This extra security prevents unintended access from other devices on the same network.

## <span id="page-20-1"></span>**Enable on targetcli**

- 1. Log in to global-active device cloud quorum VM.
- 2. Enable mutual CHAP authentication by entering the following commands:

/home/ec2-user/quorum\_setup/menu.sh

6

3. Follow the prompts to set credentials.

```
Global-Active Device Cloud Quorum Menu
 **********************************
[1] Add Quorum
[2] Delete Quorum
[3] Add IQN Node
[4] Delete IQN Node
[5] Refresh Portal
[6] Enable CHAP Authentication
[7] View Configuration
[8] Help
[9] Exit
************************************
Choice: [1 - 9]targetcli shell version 2.1.fb49
Copyright 2011-2013 by Datera, Inc and others.
For help on commands, type 'help'.
/> /iscsi/iqn.20...5d6ac0c7/tpq1> Parameter authentication is now '1'.
/iscsi/iqn.20...5d6ac0c7/tpg1> /> Global pref auto save on exit=true
Configuration saved to /etc/target/saveconfig.json
Please input Authentication UserID: uid
Please input Authentication Password: pass
Please input Authentication Mutual UserID: muid
Please input Authentication Mutual Password: mpass
Apply credentials to all connections? (y/n, default: y) y
targetcli shell version 2.1.fb49
Copyright 2011-2013 by Datera, Inc and others.
For help on commands, type 'help'.
/> /iscsi/ign.20...0.i.089c42.1g> Parameter userid is now 'uid'.
/iscsi/iqn.20...0.i.089c42.1g> Parameter password is now 'pass'.
/iscsi/iqn.20...0.i.089c42.1g> Parameter mutual userid is now 'muid'.
/iscsi/iqn.20...0.i.089c42.1g> Parameter mutual password is now 'mpass'.
/iscsi/iqn.20...0.i.089c42.1g> /> Global pref auto save on exit=true
Configuration saved to /etc/target/saveconfig.json
```
## <span id="page-21-0"></span>**Enable on iSCSI Ports**

- 1. Log in to Storage Navigator.
- 2. From the left side of Storage Navigator, click **Ports/Host Groups/iSCSI Targets**, and then click the **Ports** tab.

3. Select the iSCSI ports to configure with mutual CHAP authentication and click **Edit Ports**.

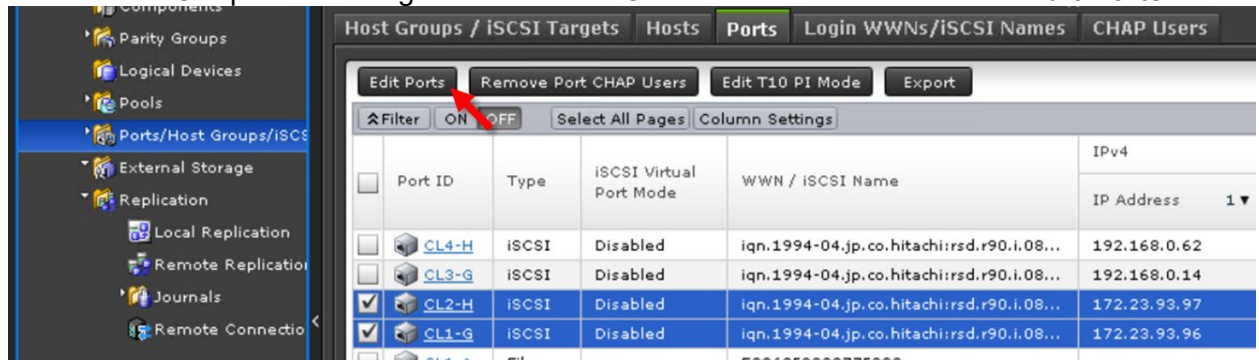

4. Complete the following fields, click **Finish**, and then click **Apply**.

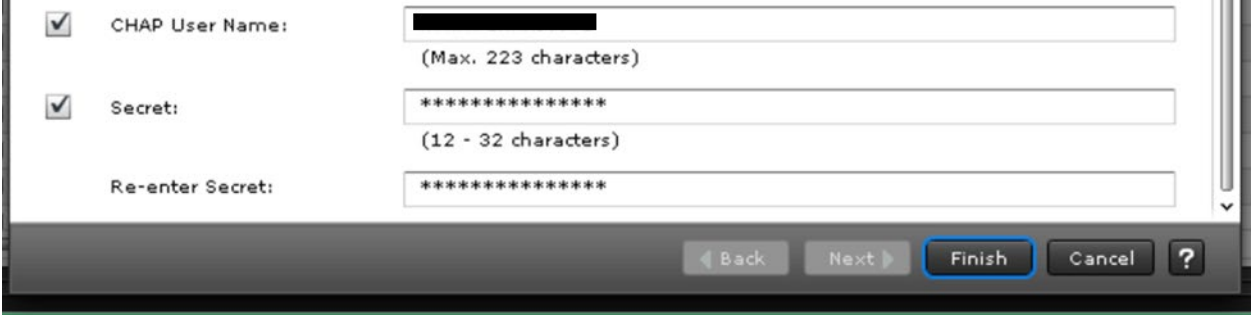

- **CHAP User Name**: corresponds to the value for "auth userid" set in targetcli
- **Secret**: corresponds to the value for "auth password" set in targetcli

## <span id="page-22-0"></span>**Create iSCSI Paths**

- 1. Log in to Storage Navigator.
- 2. From the left side of Storage Navigator, click **External Storage**, and then click the **iSCSI Paths** tab.

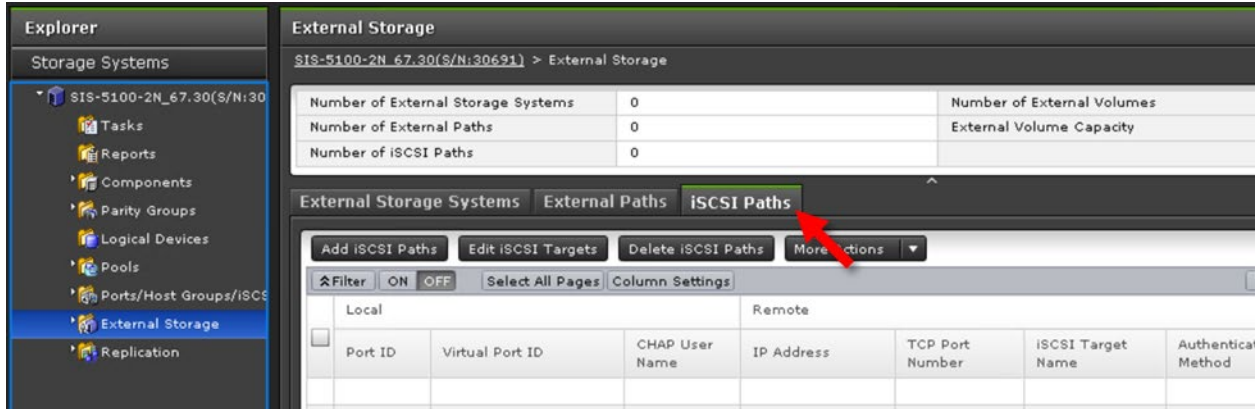

- 3. Click **Add iSCSI Paths**.
- 4. Click **Discover iSCSI Targets**.

 $1.00\,M_\odot$ 

5. For each storage system iSCSI port that will connect to the AWS VM, complete the following steps:

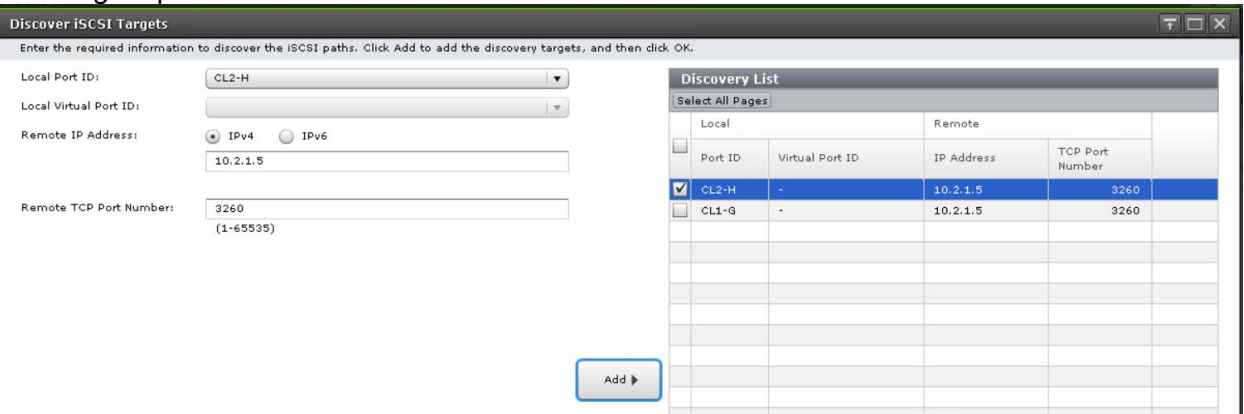

- a. Enter the following:
	- **Local Port ID**: iSCSI port
	- **Remote IP Address**: private IP address of the AWS VM
	- **Remote TCP Port Number**: 3260
- b. Click **Add**.
- 6. After adding all the required iSCSI ports to the discovery list, click **OK**.
- 7. Back in the Add iSCSI Paths window, complete the following steps:

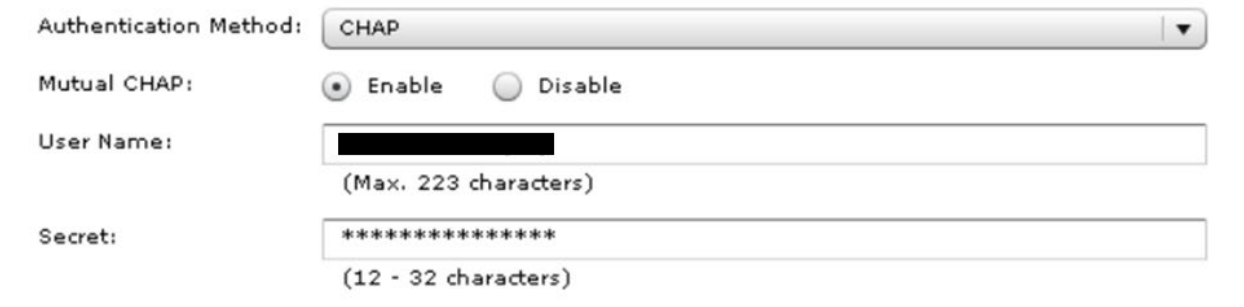

- a. Enter the following:
	- **Authentication Method**: CHAP
	- **Mutual CHAP**: Enable
	- **User Name**: corresponds to the value for "auth mutual\_userid" set in targetcli
	- **Secret:** corresponds to the value for "auth mutual password" set in targetcli
- b. Click **Add**.
- 8. Click **Finish**, and then click **Apply**.

The following screenshot shows the iSCSI paths after creation:

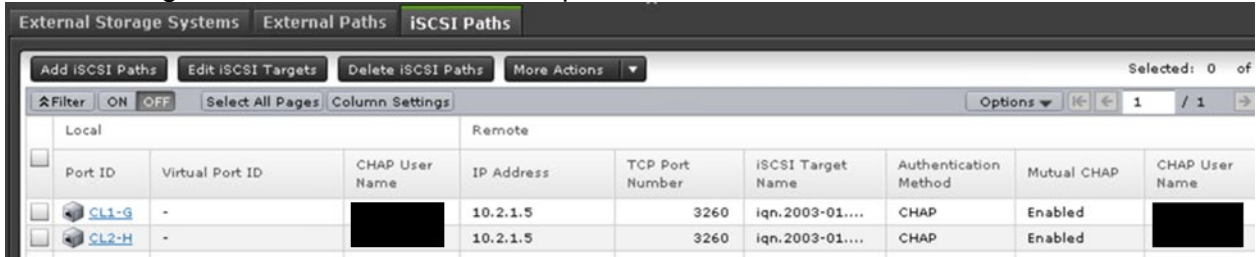

The remaining steps to discover external volumes and define GAD quorums are the same as without mutual CHAP authentication.

#### **Hitachi Vantara**

Corporate Headquarters 2535 Augustine Drive Santa Clara, CA 95054 USA [www.HitachiVantara.com](https://www.hitachivantara.com/) [community.HitachiVantara.com](https://community.hitachivantara.com/welcome)

Regional Contact Information Americas: +1 866 374 5822 o[r info@hitachivantara.com](mailto:info@hitachivantara.com) Europe, Middle East and Africa: +44 (0) 1753 618000 or [info.emea@hitachivantara.com](mailto:info.emea@hitachivantara.com) Asia Pacific: +852 3189 7900 o[r info.marketing.apac@hitachivantara.com](mailto:hds.marketing.apac@hitachivantara.com)

### 0000